# **5 ÚPRAVY KURZŮ JINÝCH AUTORŮ**

Ve čtvrté kapitole jsme se zabývali tvorbou nového e-learningového kurzu, kdy si vyučující založí nový kurz (šablonu) v LMS Moodle a do něj vkládá jednotlivé studijní materiály a činnosti.

Tato kapitola se zabývá druhou variantou, kdy si učitel nevytváří svůj vlastní e-learningový kurz, ale přebírá kurzy vytvořené jinými autory. Ty si nejprve překopíruje mezi své kurzy a pak je upravuje podle svých potřeb, resp. potřeb svých žáků.

### **Doporučené kroky pro úpravy kurzů jiných autorů**

### **5.1 Přihlášení do modulu E-learning**

- **5.2 Výběr e-learningových kurzů**
	- 5.2.1 Přístup ke školním kurzům
	- 5.2.2 Přístup k veřejným kurzům
	- 5.2.3 Výběr vhodného e-learningového kurzu
- **5.3 Kopírování existujících kurzů**
- **5.4 Úpravy zkopírovaných kurzů**

## **5.1 Přihlášení do modulu E-learning**

Pokud je učitel v systému InspIS SET přihlášen (viz kapitola 2.1), má dvě možnosti, jak se přepnout do modulu E-learning:

• První možností je **využití odkazu v horní části hlavního menu**. Při využití této možnosti se dostává do modulu E-learning v kontextu veřejných kurzů.

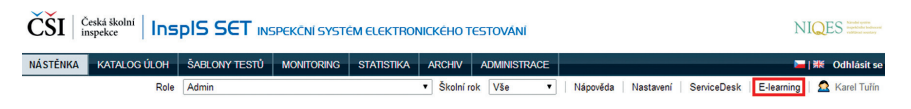

### **Obrázek 51 Přihlášení do modulu E-learning**

• Druhou možností je **využití seznamu e-learningových kurzů přímo v systému InspIS SET** (menu Školní testování E-LEARNING). V tomto seznamu se ukazují všechny kurzy učitele. Jméno kurzu funguje jako link na daný kurz v modulu E-learning. Po kliknutí na link se uživatel dostane do modulu E-learning, a to přímo na daný kurz. Zde může ihned začít s kurzem pracovat.